**Helmholtz-Zentrum Hereon** 

# Onlinebewerbung

# Schritt-für-Schritt **Stand: April 2021**

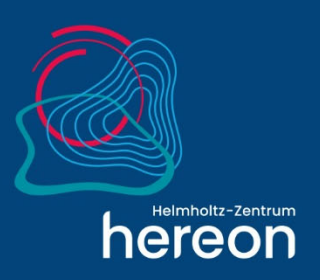

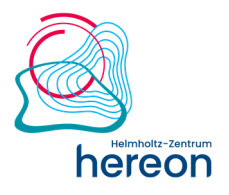

## **Inhalt**

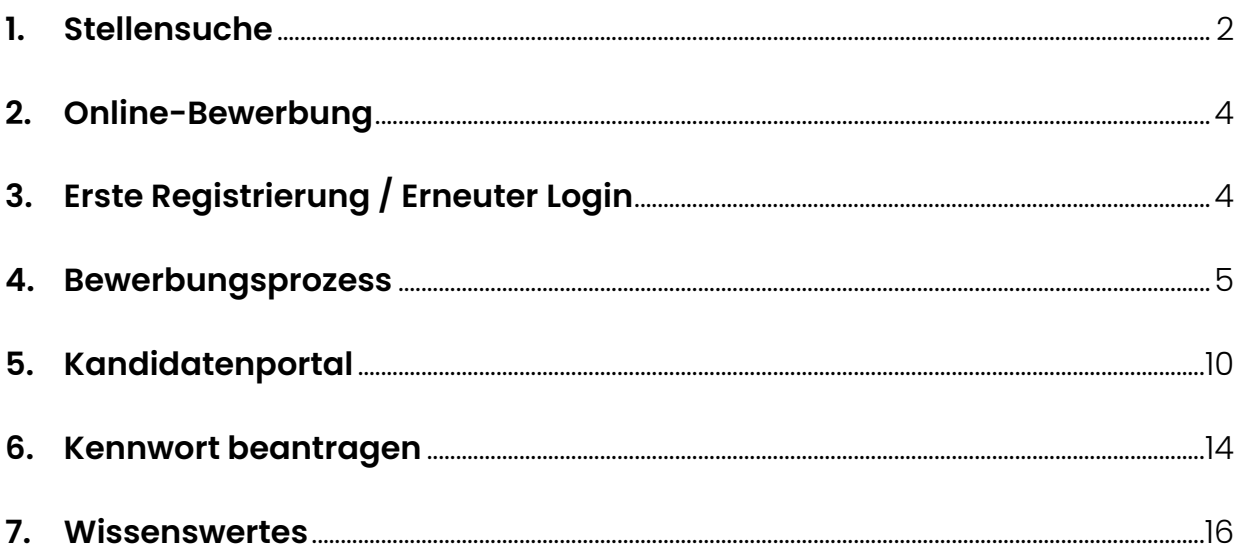

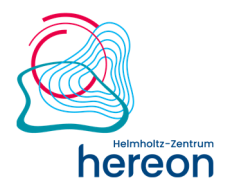

### **Vorwort**

Liebe/r Bewerber/in,

mit dieser Anleitung wollen wir Ihnen die Bewerbung am Helmholtz-Zentrum Hereon erleichtern. Wir zeigen Ihnen Schritt für Schritt, wie Sie möglichst schnell Ihre Daten und Unterlagen in unserem System hinterlegen, sodass wir eine rasche und gründliche Prüfung Ihrer Unterlagen vornehmen können.

Bitte achten Sie bei der Stellensuche/Bewerbung darauf, dass kein Pop-up-Blocker aktiviert ist.

Wir wünschen Ihnen viel Erfolg!

### **1. Stellensuche**

Über unsere Karriere-Seite gelangen Sie direkt zur Stellensuche bzw. zu unseren aktuellen Stellenangeboten.

### Informationen zum Bewerbungsverfahren

#### Online-Bewerbungsverfahren

Sie interessiert ein konkretes Stellenangebot: dann nutzen Sie bitte das Online-Bewerbungsverfahren, indem Sie unterhalb der Stellenbeschreibung den Link "Jetzt Bewerben" klicken.

Bitte halten Sie Ihr Bewerbungsanschreiben, Ihren Lebenslauf sowie ggf. weitere Dokumente in digitaler Form bereit. Zum Ausfüllen des Bewerbungsassistenten benötigen Sie nur wenige Minuten.

Login zum Profil

#### Sie haben sich bereits registriert?

Hier erhalten Sie Zugang zu Ihrem Kandidatenprofil und können Ihre Daten verwalten oder den Status Ihrer Bewerbung einsehen. ∂ Zum Login

#### Bewerbungsverfahren per E-Mail

Ihre Initiativbewerbung - auch die für ein Praktikum oder eine Abschlussarbeit - richten Sie gerne per E-Mail an bewerbung@hereon.de

Hilfe für das Online-Bewerbungsportal

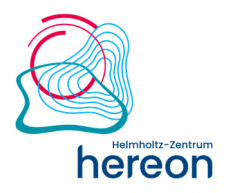

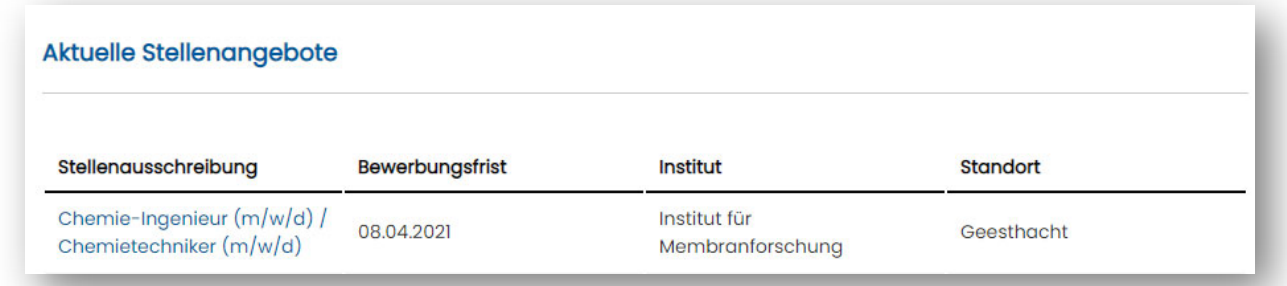

Über den Link zur Ausschreibung gelangen Sie zur Stellenbeschreibung und dem Online-Bewerbungsportal.

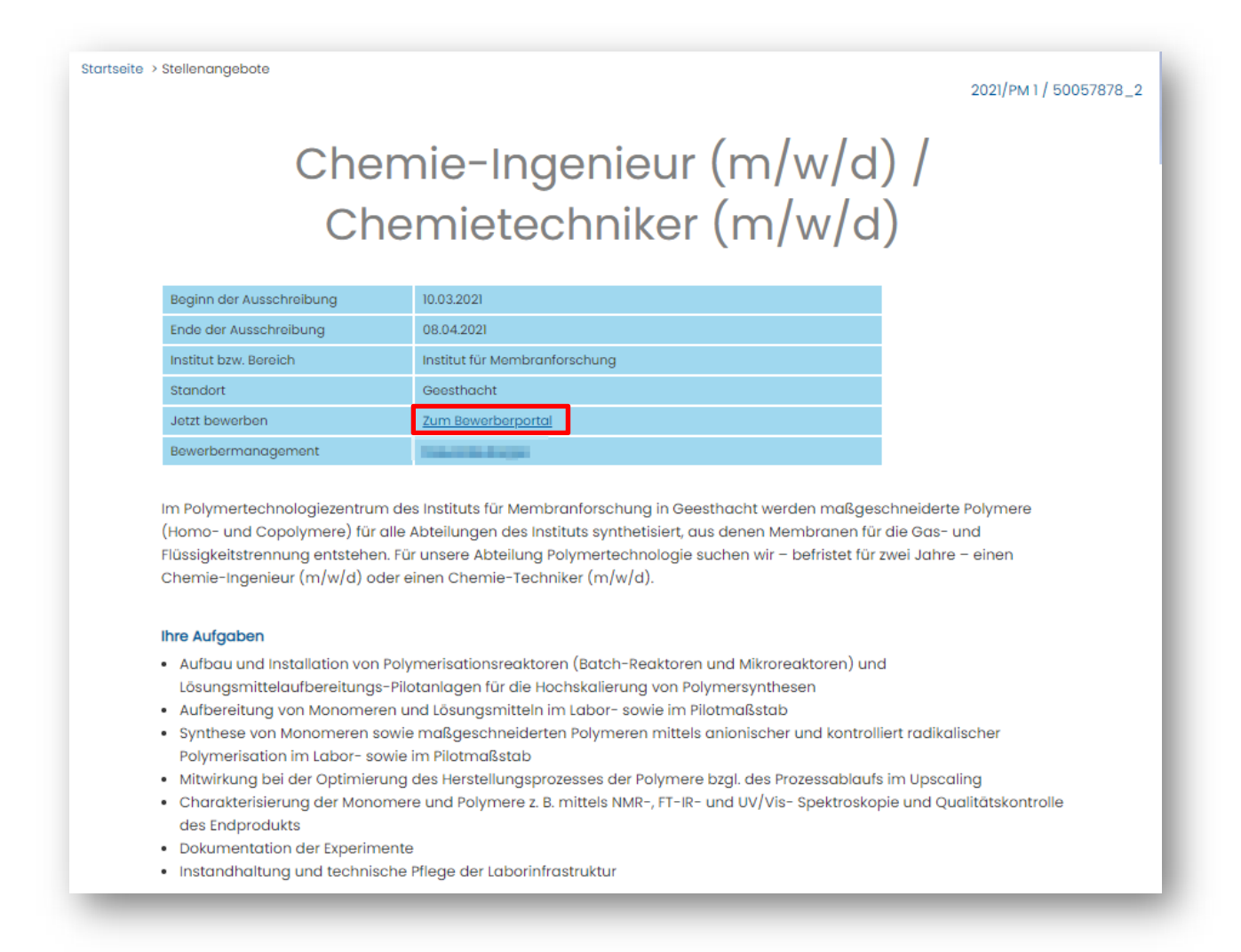

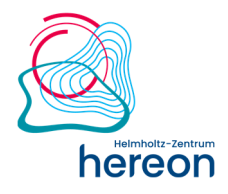

## **2. Online-Bewerbung**

Wenn Sie eine passende Stelle ausgewählt haben, können Sie mit dem Link **Jetzt Bewerben!**  den Online-Bewerbungsprozess starten.

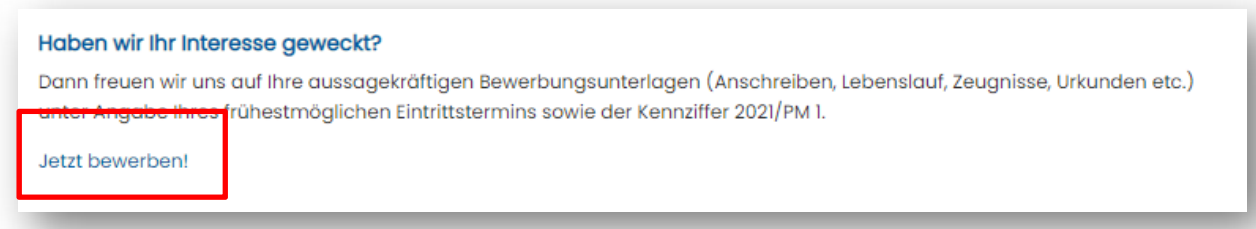

## **3. Erste Registrierung / Erneuter Login**

Nach dem Klick auf **Jetzt Bewerben!** gelangen Sie zu einer Anmeldemaske.

Sind Sie bereits in unserem Kandidatenprofil registriert, können Sie direkt in Ihr Profil abspringen (1).

Andernfalls geben Sie Ihren **Namen & Ihre E-Mail-Adresse** (2) in diesem Fenster ein und bestätigen Sie uns, dass Sie die Datenschutzerklärung (3) gelesen haben. Die Datenschutzerklärung erreichen Sie durch Betätigen des Links.

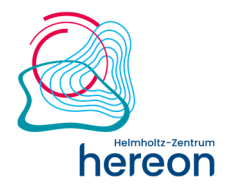

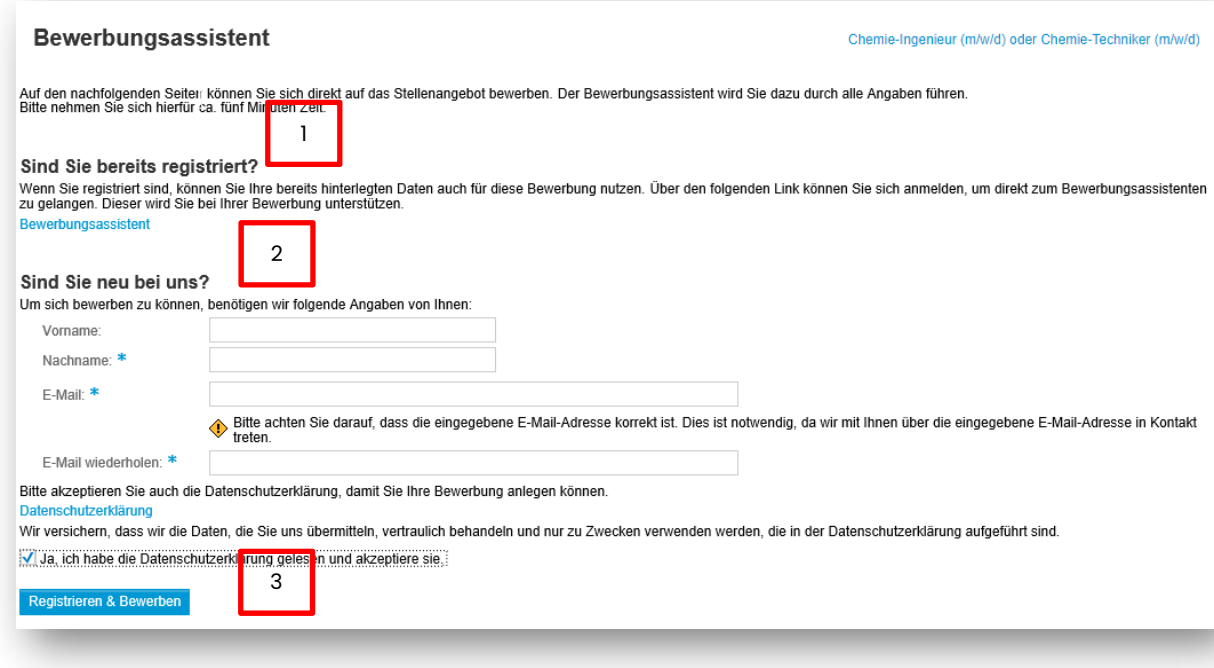

Sind Sie zum ersten Mal im Hereon-Online-Bewerbersystem, lesen Sie bitte unsere Hinweise zum Datenschutz. Ohne Kenntnisnahme der Datenschutzerklärung können Sie unser System nicht nutzen.

Nachdem Sie die Angaben vervollständigt haben, gelangen Sie anschließend zu einem Bewerbungsassistenten, der Sie bei der Erstellung Ihrer Bewerbung unterstützt. Nach Abschluss der Bewerbung erhalten Sie ca. 20 min später eine **E-Mail mit Ihren Zugangsdaten (Registrierungsbestätigung)** für eine spätere Bearbeitung Ihres Kandidatenprofils.

### **4. Bewerbungsprozess**

Der Bewerbungsassistent führt Sie durch bis zu sechs Einzelschritte, in denen Sie verschiedene Daten eingeben können.

Bitte halten Sie Ihr Bewerbungsanschreiben, Ihren Lebenslauf sowie ggf. weitere Dokumente in digitaler Form bereit. Zum Ausfüllen des Bewerbungsassistenten benötigen Sie dann nur wenige Minuten.

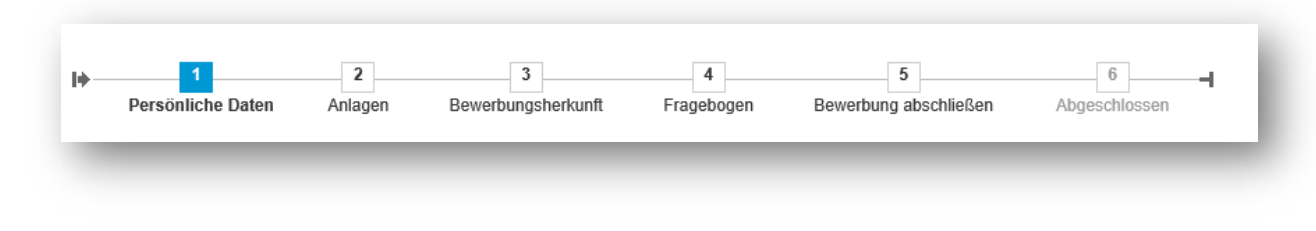

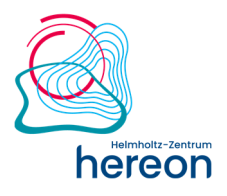

### **Persönliche Daten**

Sie können hier Ihre persönlichen Daten bearbeiten. Ihre E-Mail-Adresse und Ihr Name sind bereits aus Ihrer Anmeldung vorbelegt. Eine Adresseingabe ist nicht zwingend notwendig, da wir per E-Mail mit Ihnen kommunizieren. Klicken Sie zum nächsten Schritt und Ihre Eingaben sind automatisch gespeichert.

**Wichtig:** Die Kontaktaufnahme findet über Ihre E-Mail-Adresse statt. Bitte achten Sie daher darauf, dass die Adresse korrekt angegeben ist.

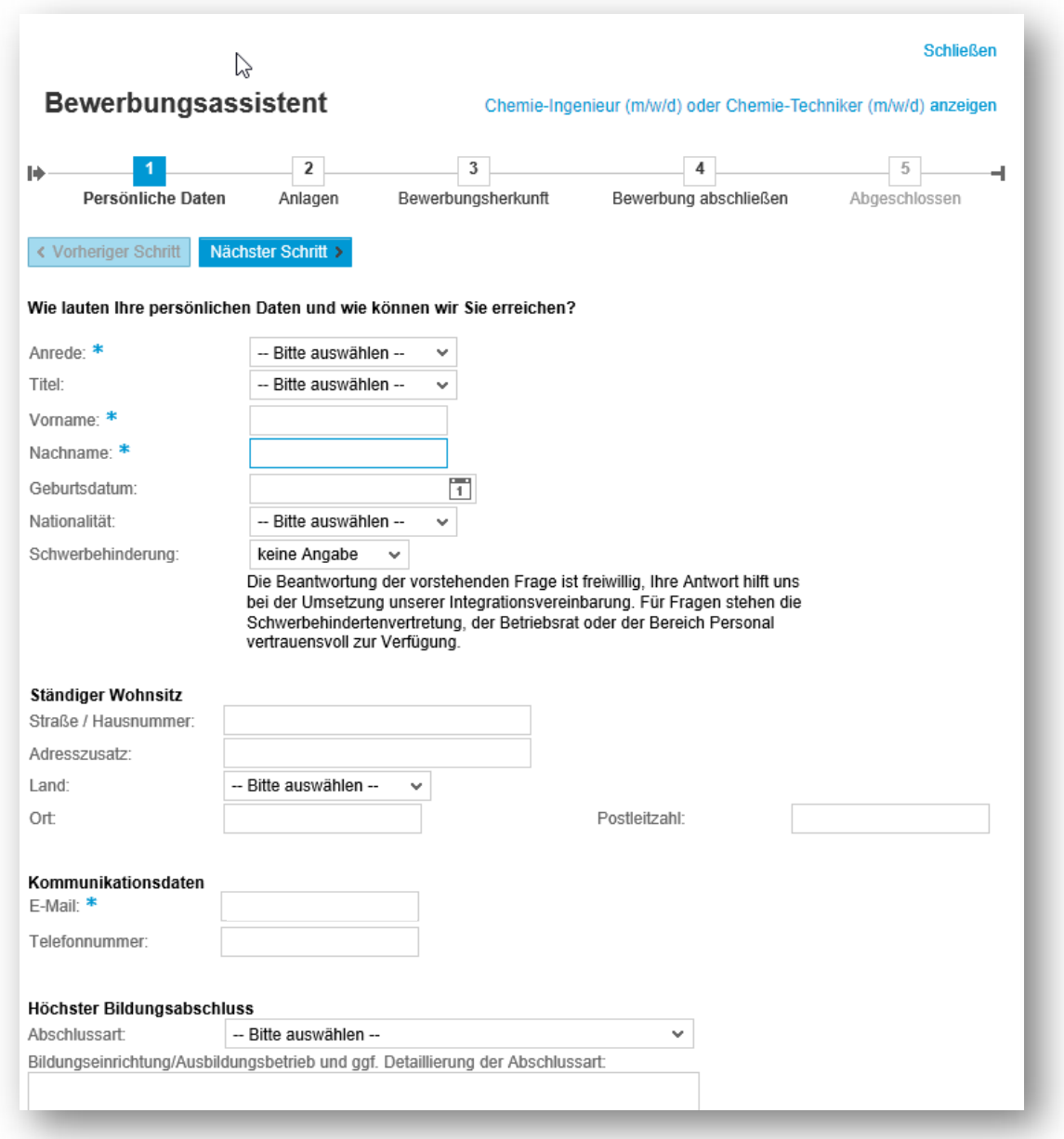

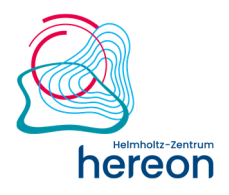

#### $\vert 2 \vert$ **Anlagen**

Sie können für Ihre Bewerbung wesentliche Anhänge bis zu einer Gesamtgröße von 5 MB Ihrem Profil beifügen, z. B. Lebenslauf, Zeugnisse, Zertifikate. Folgende Dateiformate werden unterstützt:

- $\checkmark$  Adobe Acrobat (\*.pdf)
- $\checkmark$  Microsoft Word (\*.doc, \*.docx, \*.rtf)
- $\checkmark$  Microsoft Excel (\*.xls, \*.xlsx)
- $\checkmark$  Microsoft Powerpoint (\*.ppt, \*.pptx)
- $\checkmark$  Ausgewählte Bildformate (\*.jpg, \*.jpeg, \*.bmp)

Bitte beachten Sie, dass keine komprimierten Dateien (.zip) hochgeladen werden können.

Die hochgeladenen Anhänge sind dann in Ihrem Profil gespeichert – d. h. alle Anhänge werden bei allen Bewerbungen angezeigt.

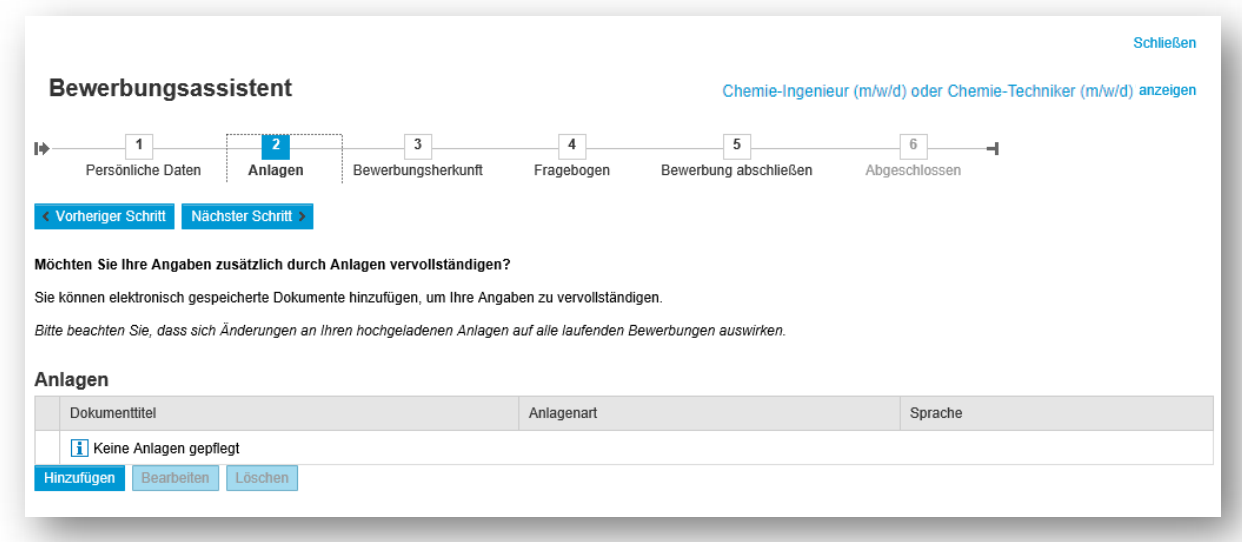

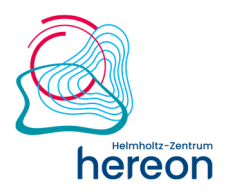

#### **Bewerberherkunft**   $\overline{3}$

Teilen Sie uns mit, wie Sie auf uns Aufmerksam geworden sind. Sie haben die Auswahl zwischen mehreren Herkunftsarten.

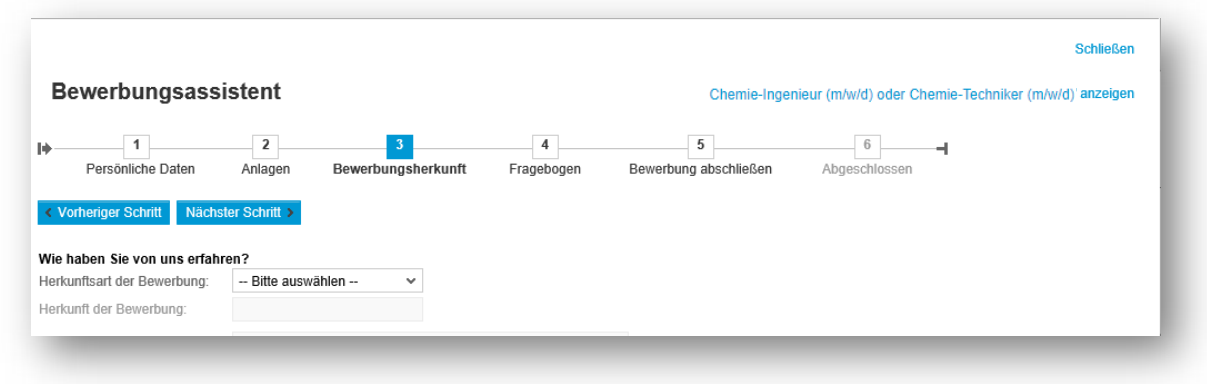

 **Fragebogen (optional)** 

Ggf. werden Ihnen Fragen in einer Übersicht angezeigt. Die Fragen wurden vom Personalbereich gemeinsam mit der Fachabteilung erstellt und dienen dazu, stellenspezifische Informationen gezielt abzufragen. Ein Fragebogen ist nicht immer vorhanden.

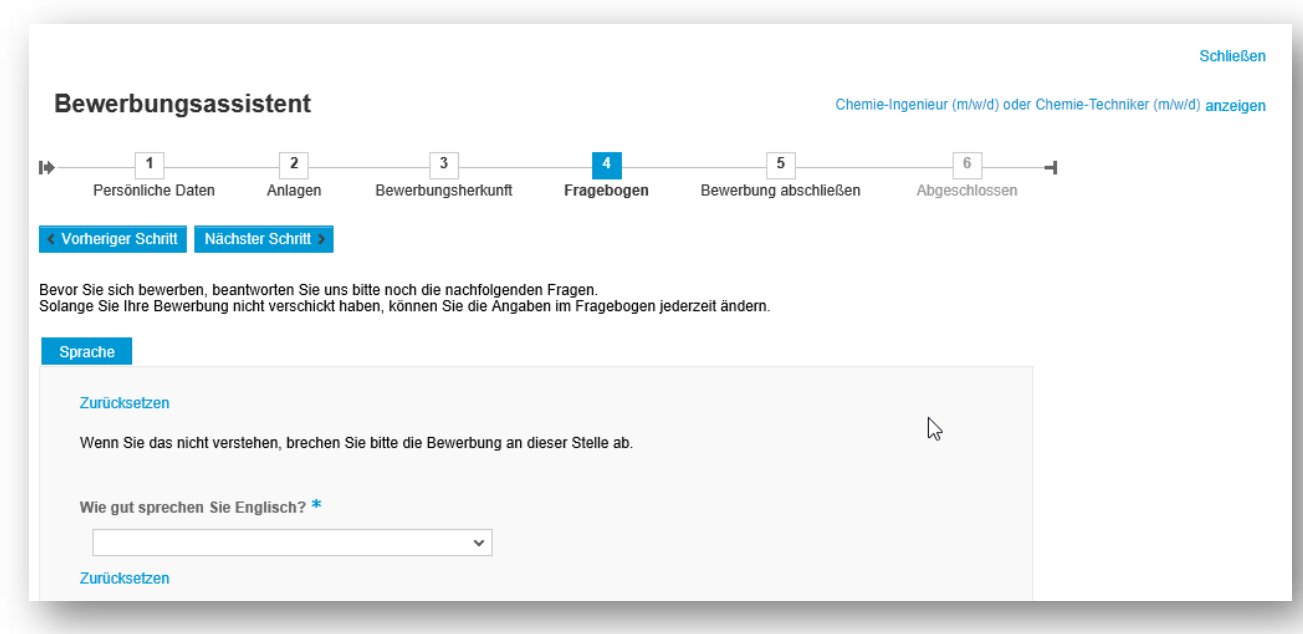

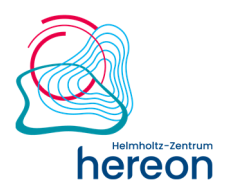

#### **Bewerbung abschließen**  -5

Hier können Sie Ihre eingegebenen Daten noch einmal in der Übersicht sehen und Ihr Profil für den Hereon-Kandidatenpool freigeben bzw. sperren, wenn Sie kein Interesse mehr an einer Tätigkeit am Hereon haben. Wenn Sie Ihr Profil freigeben, kann der Personalbereich Ihr Profil im Hereon - Kandidatenpool finden.

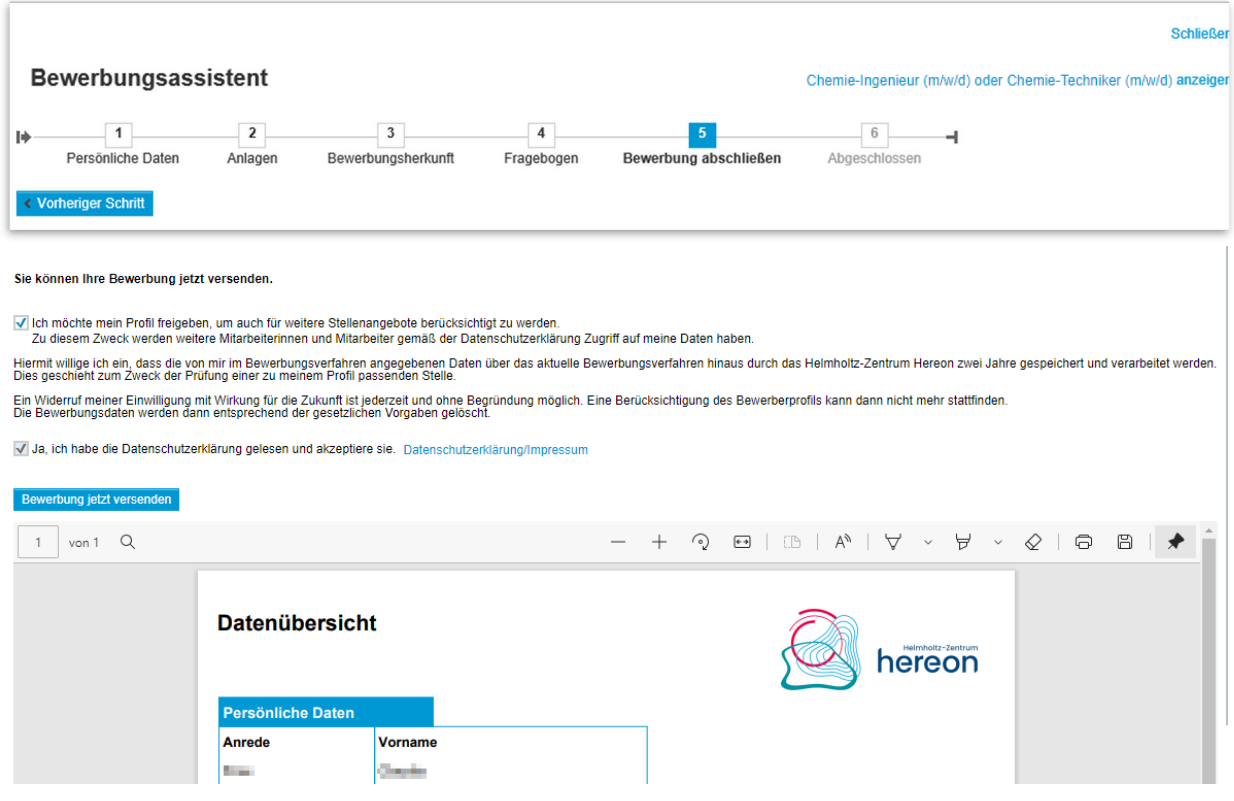

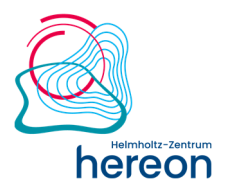

#### -6  **Bewerbung abgeschlossen**

Ihre Bewerbung wurde erfolgreich versendet, wenn Ihnen eine entsprechende Meldung im System angezeigt wird.

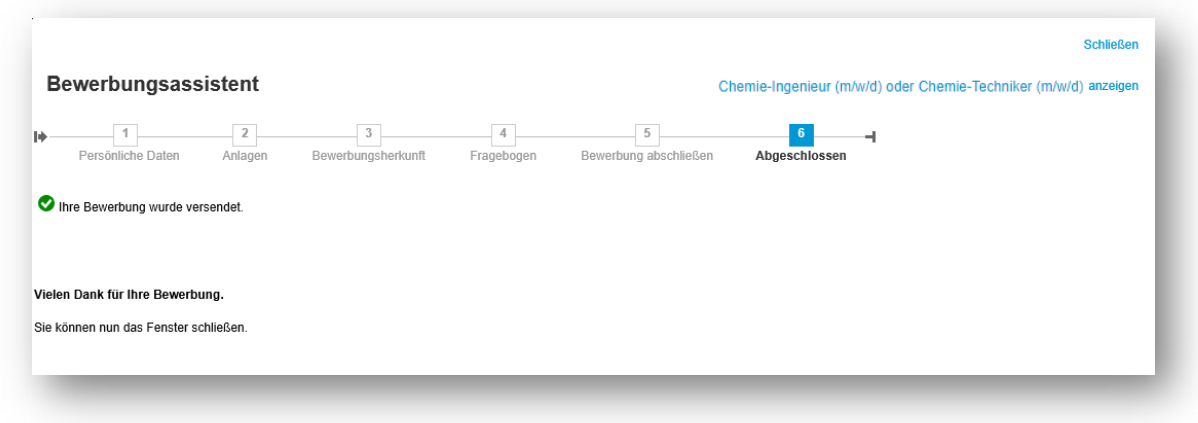

Die Eingangsbestätigung zu Ihrer Bewerbung wird innerhalb von wenigen Minuten an Ihre hinterlegte E-Mail-Adresse gesendet. Nach dem Versand der Bewerbung liegt diese umgehend dem Personalbereich zur Prüfung vor.

### **5. Kandidatenportal**

Ihre einmal erfassten Daten stehen Ihnen in Ihrem Kandidatenprofil jederzeit online zur Verfügung. Über den Link "Zum Login" auf der Karriereseite gelangen Sie zu Ihrem Kandidatenprofil. Geben Sie Ihren Benutzernamen sowie Ihr Passwort ein, welches Sie bei der ersten Registrierung per E-Mail erhalten haben. Dort können Sie Ihr Profil bearbeiten, indem Sie zum Beispiel Anlagen aktualisieren oder im Bereich "Persönliche Daten" weitere Details hinterlegen. Ferner können Sie Ihr Profil für unseren Hereon - Kandidatenpool freigeben und weitere Funktionen nutzen.

Sie haben sich bereits reaistriert? **Login zum Profil** 

Hier erhalten Sie Zugang zu Ihrem Kandidatenprofil und können Ihre Daten verwalten oder den Status Ihrer Bewerbung einsehen. Ø Zum Login

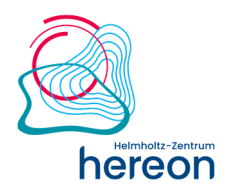

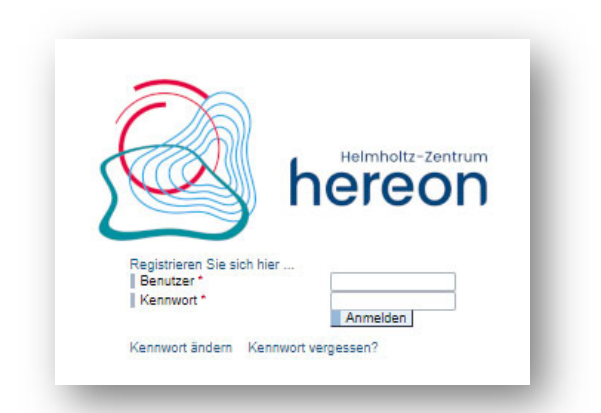

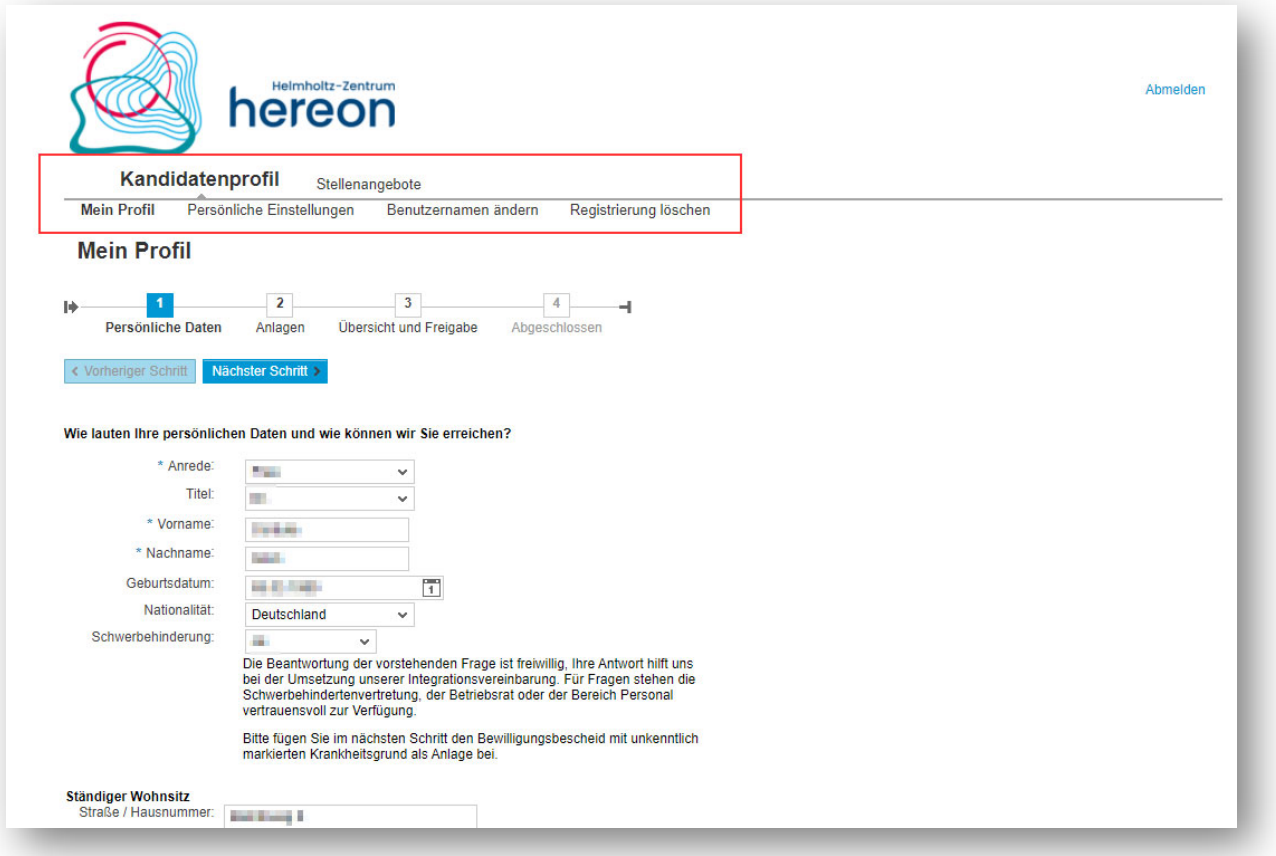

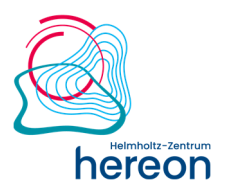

### **Allgemeines zum Kandidatenpool**

Der Hereon Kandidatenpool ist eine Plattform, die es Ihnen ermöglicht, dem Personalbereich des Hereons Ihr Profil zur Verfügung zu stellen und aktuell zu halten.

Mit Ihrer ersten Bewerbung registrieren Sie sich und ein individuelles Kandidatenprofil wird für Sie angelegt. In diesem Kandidatenprofil sind Ihre bewerbungsrelevanten Daten gespeichert, damit Sie diese für zukünftige Bewerbungen nutzen können. Außerdem stehen Ihnen weitere Funktionen zur Verfügung, wie z. B. eine Statusübersicht über alle Bewerbungen, automatische Benachrichtigungen sowie diverse Möglichkeiten für die Jobsuche.

Sie können Ihr Kandidatenprofil für den Hereon-Kandidatenpool freigeben. Damit hat der Personalbereich Zugriff auf Ihr Profil und kann dieses bei der Besetzung freier Stellen in Betracht ziehen. Ihr Profil wird bei einer aktiven Suche durch den Personalbereich gefunden, wenn dieser nach bestimmten Kriterien sucht, die Sie erfüllen. D. h. je besser Sie Ihr freigegebenes Kandidatenprofil pflegen, desto besser sind Ihre Chancen bei der Besetzung von Stellen berücksichtigt zu werden.

Sie haben natürlich jederzeit die Möglichkeit, Ihr Profil zu sperren. Die Mitarbeiter des Personalbereiches können während dieser Zeit nicht auf Ihre Daten zurückgreifen. Als Bewerber/in haben Sie jedoch immer die Möglichkeit, Ihre Daten wieder freizugeben.

### **Kandidatenprofil**

### **Mein Profil**

Hier können Sie jederzeit, analog zu den oben beschriebenen Bewerbungsschritten, Ihre Profildaten verändern. Diese stehen Ihnen dann bei einer nächsten Bewerbung automatisch zur Verfügung.

Hinweis: Bei einer aktiven Bewerbung Ihrerseits werden diese geänderten Daten ebenfalls angezeigt. Zudem können Sie hier erneut Anlagen aktualisieren oder Ihre Daten bearbeiten.

### **Persönliche Einstellungen**

In den persönlichen Einstellungen können Sie das Anzeigenformat für Datenübersichten auswählen. Empfohlen ist die Auswahl von PDF. Des Weiteren können Sie die Sprache auswählen, in der Sie die Korrespondenzen erhalten möchten.

### **Benutzernamen ändern**

Sie können bei Bedarf Ihren Benutzernamen ändern. Dies ist in der Regel jedoch nicht erforderlich.

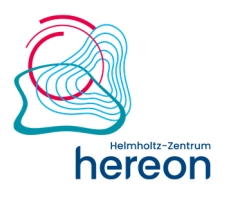

### **Registrierung löschen**

Hier können Sie Ihre Registrierung und damit Ihre kompletten Profildaten löschen. Dabei werden etwaige aktive Bewerbungen automatisch zurückgezogen. Bitte nehmen Sie vorher Kontakt mit dem Personalbereich auf. Wenn Sie sich später erneut bewerben möchten, müssen Sie sich erst wieder neu registrieren und Ihre Daten erneut pflegen.

### **Stellenangebote**

### **Suche nach Stellen**

Um nach interessanten Stellen zu suchen, haben Sie verschiedene Möglichkeiten. Sie können über den Link "Suche nach Stellen" durch die Auswahl bestimmter vorgegebener Kriterien die für Sie passende Stelle finden. Halten Sie die Taste "Strg" gedrückt, um mehrere Werte innerhalb der einzelnen Kriterien zu markieren.

Alternativ können Sie mit der Freitextsuche durch die Eingabe von Stichworten, die in Ihrer Wunschposition vorkommen sollen, attraktive Stellenangebote finden.

Die Ergebnisse der Suche werden in einer Ergebnisliste angezeigt. Dort finden Sie nähere Informationen zu einer Stelle und können sich auch direkt darauf bewerben. Mit Hilfe der Funktion "Suchanfrage sichern" können Sie eine Suche mit bestimmten Suchkriterien abspeichern und später wieder verwenden (aktive Suche).

Mit den in der Stellensuche definierten Kriterien können Sie sich auch einen "Job- Agenten" einrichten, der Sie regelmäßig per E-Mail über neu veröffentlichte Stellen informiert (passive Suche). Dabei können Sie verschiedene Suchkriterien auswählen und die Häufigkeit der Zusendung (täglich, wöchentlich, monatlich) bestimmen. Bitte beachten Sie bei der Auswahl der Suchkriterien für den Job- Agenten, dass Sie sich maximal fünf Job-Agenten einrichten können.

### **Bewerbung via Referenzcode**

Auf jeder Stellenanzeige ist ein Referenzcode angegeben. Wenn Sie den Referenzcode kennen, können Sie hier direkt nach einer Stelle suchen.

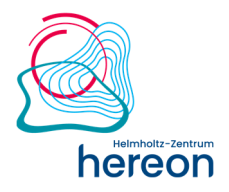

### **Meine Bewerbungen**

Hier können Sie alle Ihre Bewerbungen einsehen. Der jeweilige Status der Bewerbung und das Bewerbungsdatum werden angezeigt.

o Im Entwurf

Ihre Bewerbung ist noch nicht abgeschlossen. Sie können diese jederzeit wieder aufgreifen und abschließen. Bitte beachten Sie dabei, ob die Veröffentlichung noch aktuell ist (Stellentitel ist anklickbar). Solange Ihre Bewerbung den Status "Im Entwurf" hat, hat der Personalbereich keinen Zugang zu Ihrer noch nicht abgeschlossenen Bewerbung. Sie werden bei der Besetzung für diese Stelle nicht berücksichtigt.

o In Bearbeitung

Ihre Bewerbung wird noch vom Personalbereich bearbeitet oder wurde zur Prüfung ggf. bereits an die zuständige Fachabteilung weitergeleitet.

o Zurückgezogen

Sie haben Ihre Bewerbung selbst zurückgezogen. Wir werden diese nicht weiter berücksichtigen. Bitte informieren Sie den Personalbereich, wenn Sie Ihre Bewerbung zurückziehen.

o Einzustellen

Ihre Bewerbung war erfolgreich und wir möchten Sie einstellen. Ein Vertragsangebot wird Ihnen zugesandt.

o Abgelehnt

Für diese Stelle konnten Sie leider nicht berücksichtigt werden. Sie wurden/werden hierüber mit einem Absageschreiben informiert.

### **6. Kennwort beantragen**

Wenn Sie erstmalig ein Kennwort anfordern möchten, registrieren Sie sich bitte über den Link "Registrieren Sie sich hier". Im Anschluss erhalten Sie eine E-Mail mit den Zugangsdaten. Sollten Sie Ihr Kennwort vergessen haben, klicken Sie bitte auf den Link "Kennwort vergessen" in der Anmeldemaske (siehe Screenshot).

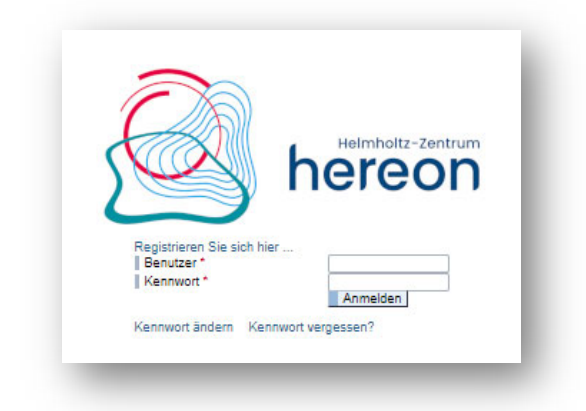

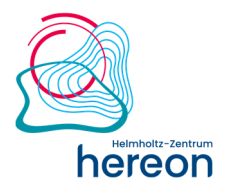

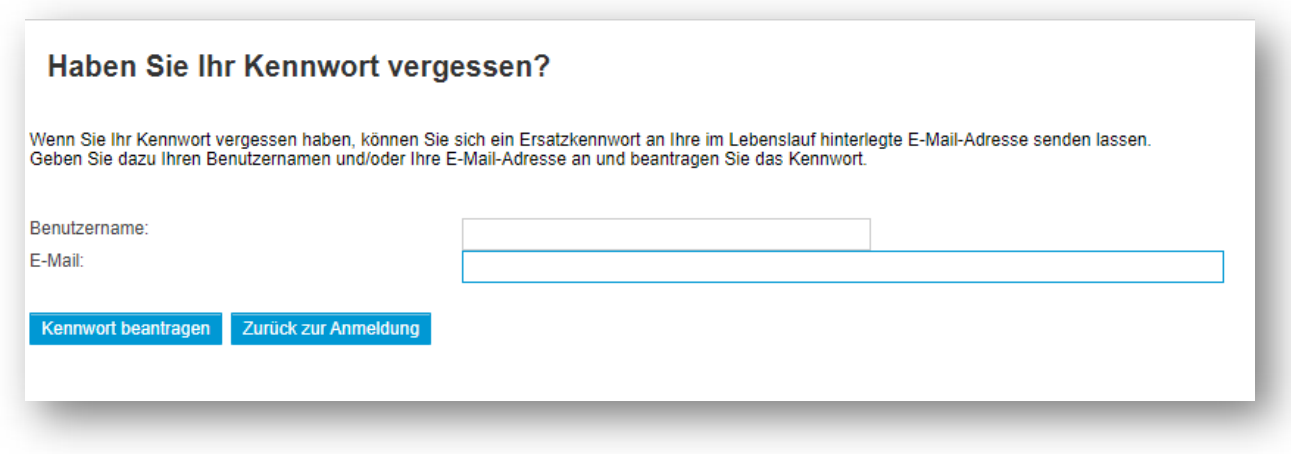

Das neue Kennwort erhalten Sie innerhalb weniger Minuten per E-Mail zugeschickt. Bitte fordern Sie nicht mehrere Kennwörter gleichzeitig an.

Wenn Sie sich mit dem per E-Mail erhaltenem neuen Kennwort anmelden, müssen Sie im nächsten Schritt ein neues Kennwort vergeben. Dabei fragt Sie das System nach dem aktuellen Kennwort. Hier müssen Sie bitte das Kennwort eingeben, das Sie per E-Mail erhalten haben; nicht das Kennwort, das Sie vorher benutzt haben.

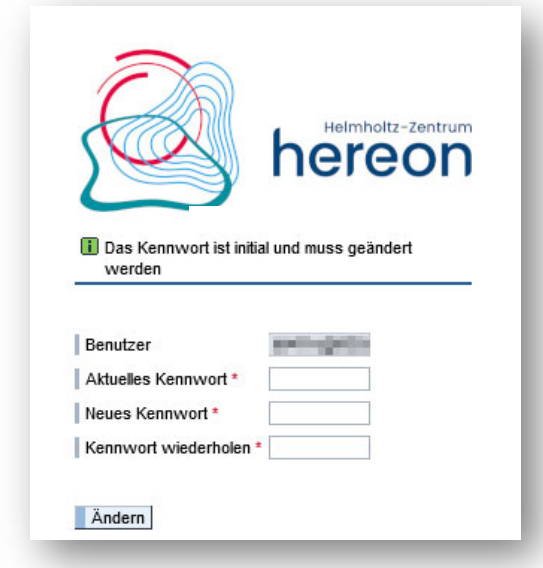

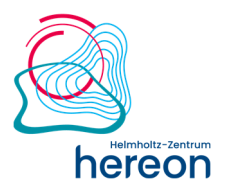

### **7. Wissenswertes**

### **Datenschutz**

Ihre personenbezogenen Daten werden bei uns entsprechend den gesetzlichen Vorschriften streng vertraulich behandelt. Bei der elektronischen Übermittlung Ihrer Daten werden diese zu Ihrem Schutz zugriffsicher übermittelt. Weitere Details zum Datenschutz finden Sie auf unserer Internetseite unter Datenschutz Helmholtz Zentrum Hereon.

### **Welche Angaben und Informationen benötigen Sie für Ihre Bewerbung?**

Sie benötigen für Ihre Bewerbung natürlich die wichtigsten Daten und Fakten zu Ihrer Person (inkl. Zeugnisse, Zertifikate etc.), Ihrem Werdegang (Ausbildung/Studium und berufliche Laufbahn) und Ihren besonderen Qualifikationen. Natürlich können Sie Ihrer Online-Bewerbung auch weitere Anlagen (z. B. Arbeitszeugnisse) beifügen.

### **Wie lange dauert es, sich zu bewerben?**

Für Ihre Bewerbung/Profilpflege benötigen Sie nur wenige Minuten, um alle Ihre Angaben zu erfassen. Wir empfehlen im Vorfeld alle Anlagen, die Sie hochladen wollen, schon digital vorzubereiten. Somit nimmt das Hochladen weniger Zeit in Anspruch. Wenn Ihre Angaben bereits einmal gespeichert sind, nimmt die Bewerbung auf eine Stelle noch weniger Zeit in Anspruch, da die meisten Angaben bereits aus dem Online-Profil übernommen werden.

### **Wann kann ich mit einer Rückmeldung zu meiner Bewerbung rechnen?**

Wenn Sie Ihre Bewerbung abschicken, erhalten Sie einige Minuten später eine automatisch generierte Eingangsbestätigung von uns. Danach wird Ihre Bewerbung **nach Ablauf der Ausschreibungsfrist** zeitnah bearbeitet und wir kommen wieder auf Sie zu.

### **Pop-up-Blocker**

Wenn Sie eine Internet-Toolbar mit Pop-up-Blocker verwenden, muss der Pop-up-Blocker so eingestellt werden, dass Pop-up-Fenster von SAP-Websites nicht geblockt werden.

### **Ansprechpartner bei Fragen**

Bei Fragen oder Problemen können Sie sich gerne per E-Mail an unseren Personalbereich wenden:

### bewerbung@hereon.de

Wir freuen uns auf Ihre Bewerbung!

# **Spitzenforschung für eine Welt im Wandel**

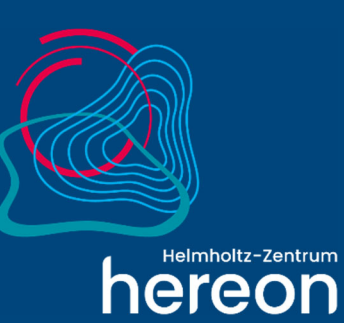

Helmholtz-Zentrum Hereon Max-Planck-Straße 1 21502 Geesthacht

Standard April 2018 **www.hereon.de**